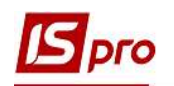

## Створення працівника в системі Загальні довідники

Створення нового працівника в системі Загальні довідники відбувається в разі, якщо система Облік персоналу не використовується на підприємстві. Створення працівника в такому разі необхідно для створення матеріально-відповідальних осіб та проводиться це у модулі Список працівників.

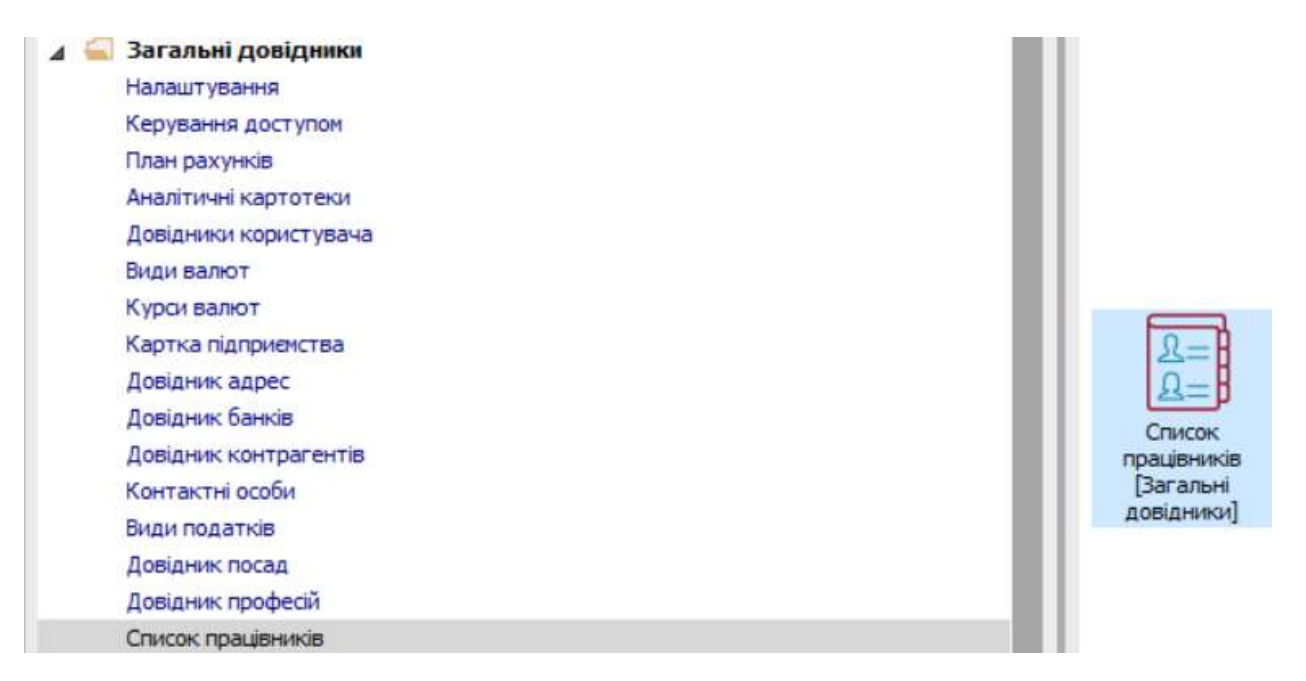

У разі наявності кількох підрозділів на підприємстві, у вікні Список працівників перейти до пункту меню Вид/Навігатор підрозділів або натиснути по комбінації клавіш Ctrl+F11 для оперативного пошуку підрозділу та внесення відповідної інформації. Підрозділи вже повинні бути створені.

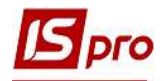

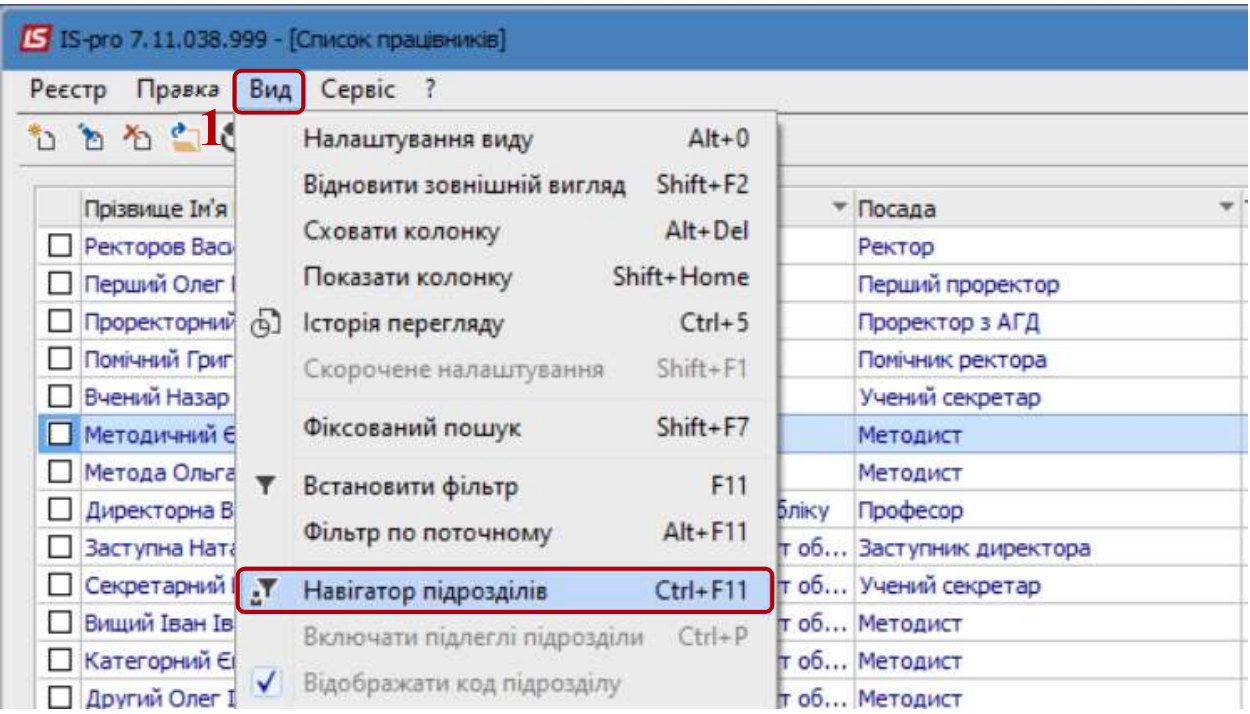

В лівій частині вікна Список працівників обрати необхідний підрозділ та перемістити курсор в праву частину вікна.

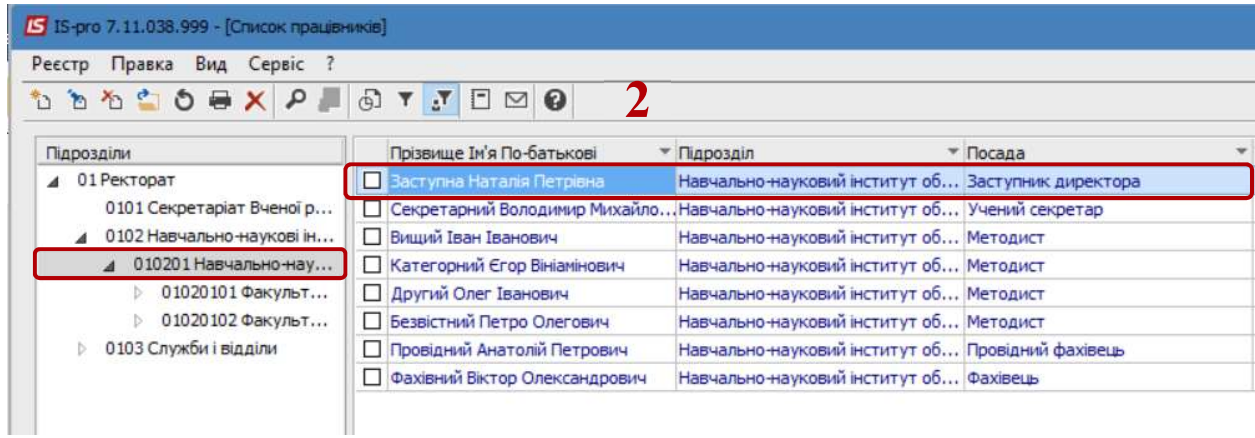

Після чого перейти до пункту меню Реєстр/Створити або натиснути клавішу Insert.

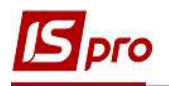

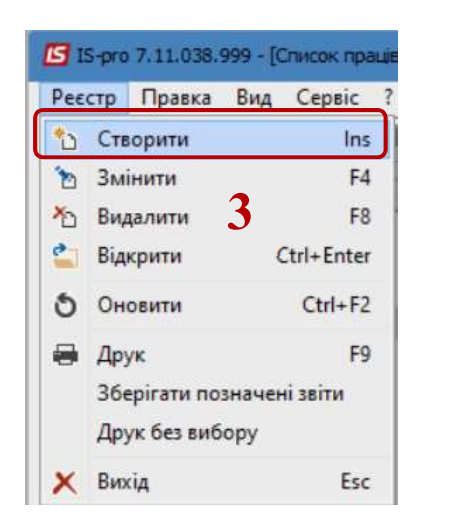

В вікні Створити ввести інформацію у відповідних полях.

5. У рядку Таб.№.-обрати номер за допомогою вкладки Вільні Таб.№ або ввести вручну.

- Вказати інформацію в рядку Прізвище І.Б
- Обрати посаду з Довідника посад. При відсутності посади її можна створити.
- Поле Підрозділ заповнюється автоматично.
- У разі необхідності, заповнити поля Посвідчення, Серія та Ким виданий.
- Вказати інформацію в полі Номер платника податків.
- Зазначити інформацію в полі e-mail, для використання в інших модулях Системи.
- У разі потреби вказати іншу інформацію

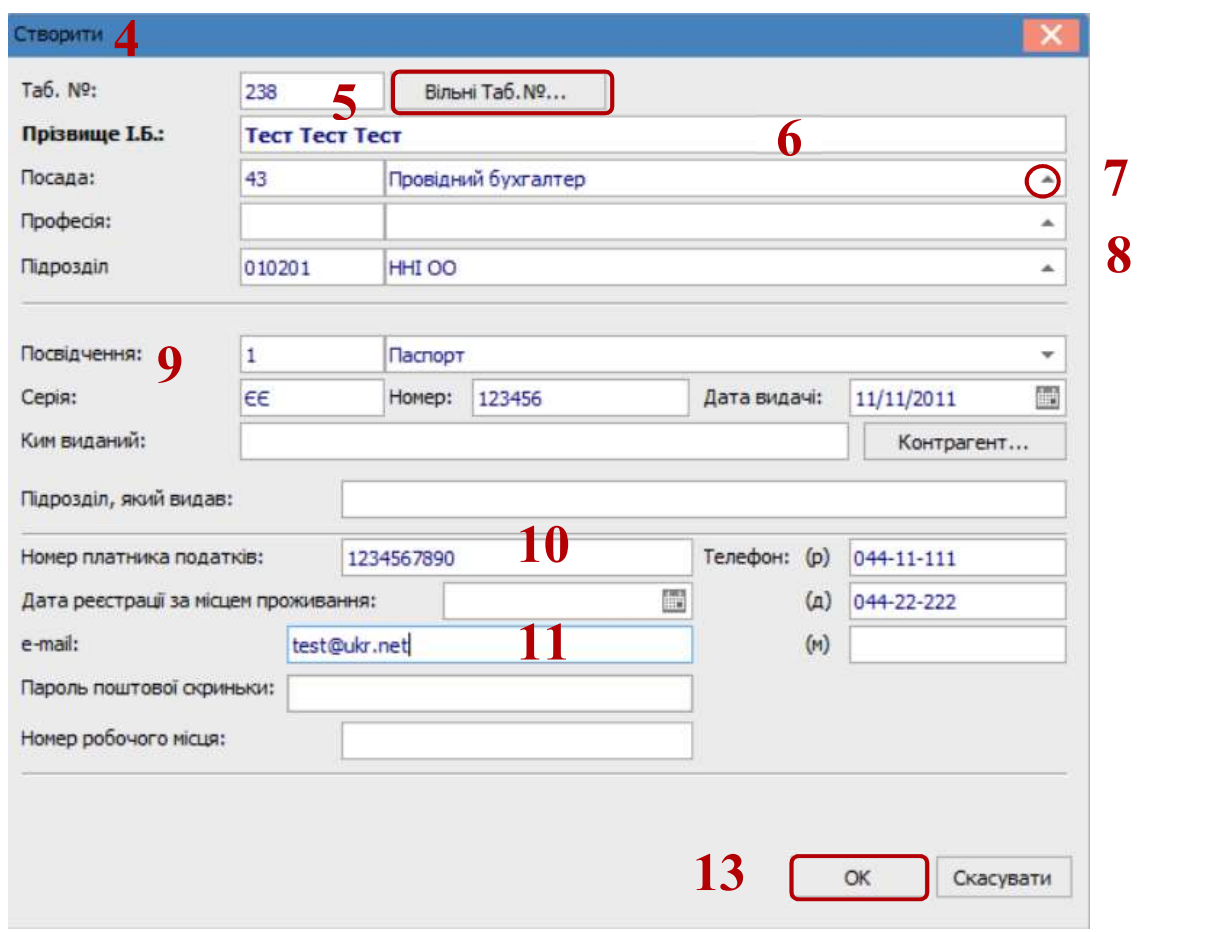

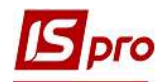

## 13. Натиснути кнопку ОК.

У вікні Список працівників додано нового працівника у обраний підрозділ.

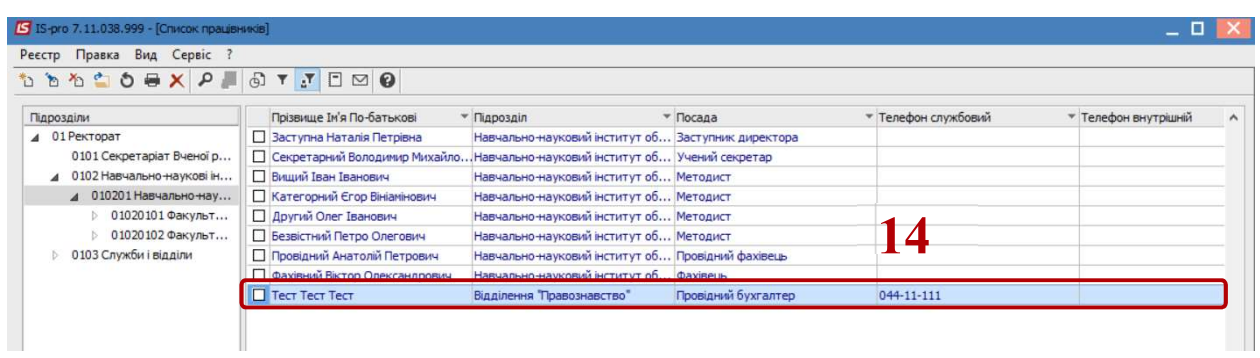